# 新「CPD 行事申込(会員)」ページの利用方法について

2022 年 9 月 30 日 Ver.2.3

Ver2.2 から変更点:文言/画像修正、遠隔会場を設営した場合を追加、

注意事項 22 年 9 月 30 日 現在

CPD 行事申込は新しいシステムへと移行中のため、従来のシステムと併用して運用しています。 基本的には、それぞれ異なる行事が掲載されていますので、両方のメニューから行事情報の確認をお願い 致します。

目次(クリックすると該当ページへ遷移します)

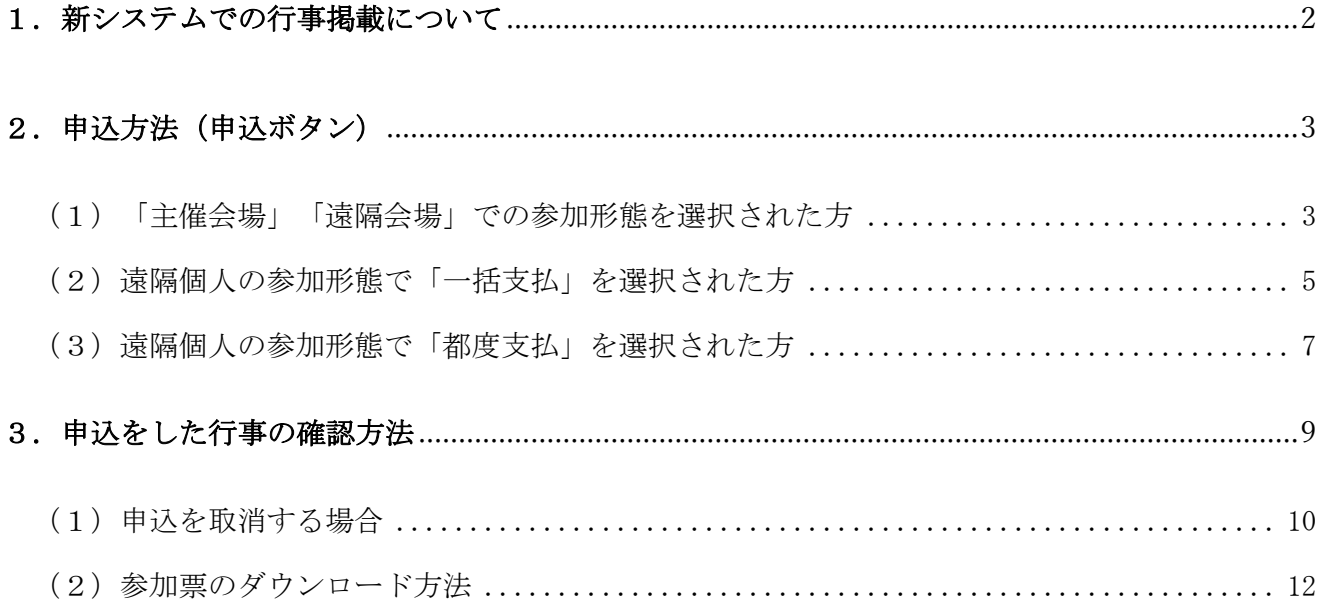

## <span id="page-1-0"></span>1. 新システムでの行事掲載について

新しいシステムでの行事申込は以下のページから行えます。

URL: <https://www.engineer.or.jp/kaiin/password/cpdevent/cpdeventlist.php>

または TOP ページ中段右の会員専用ページ (パスワード必須)

→ 会員専用コンテンツから CPD 行事申込 (新システム)

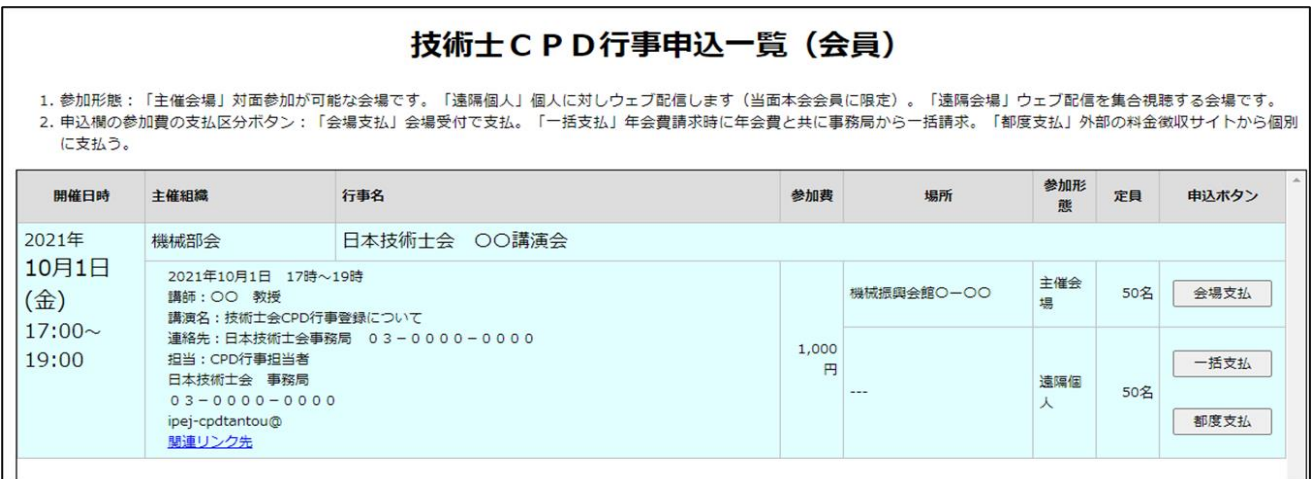

掲載されている行事情報について

- ・開催日時:行事開催日時
- ・主催組織:行事を開催する担当組織
- ・行事名:開催される行事名
- ・概要欄:行事内容や講演内容、担当者への連絡先等が掲載されています。
- ・参加費:本行事への参加費です。
- ・場 所:対面参加が設定されている場合は会場が掲載されます。
- ・参加形態:

主催会場にて対面での参加希望の場合

遠隔個人=WEB 配信を希望する場合

遠隔会場=主催会場以外にも対面での会場を設営した場合

・定員:主催組織が決めた参加者数です。

定員を超えた場合は締切前であっても申込出来ない場合があります。

# <span id="page-2-0"></span>2.申込方法(申込ボタン)

参加形態を確認のうえ、会費の支払方法を以下のいずれかを選択して申込ボタンをクリックしてください。

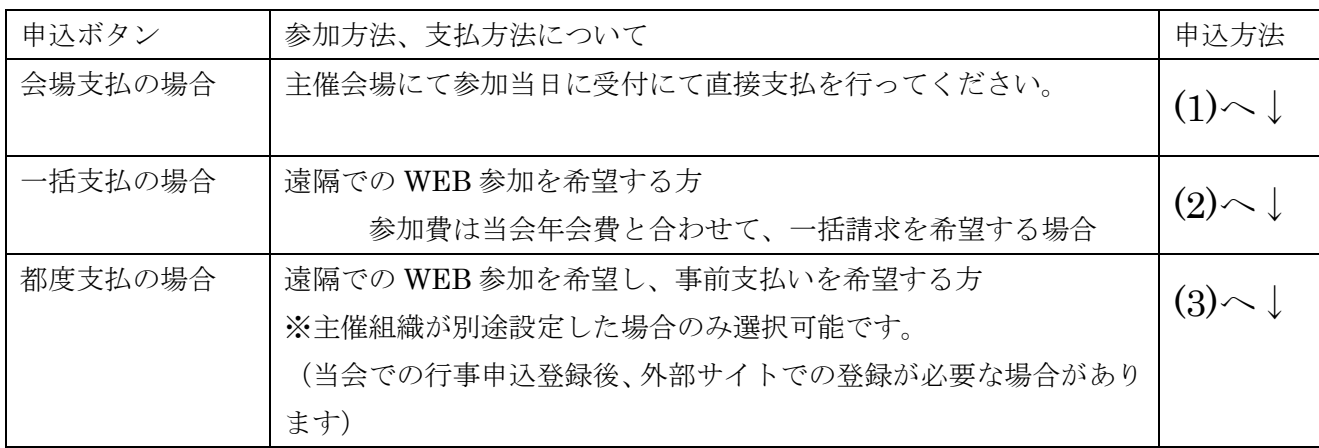

### <span id="page-2-1"></span>(1)「主催会場」「遠隔会場」での参加形態を選択された方

①申込された行事情報と申込者情報の確認

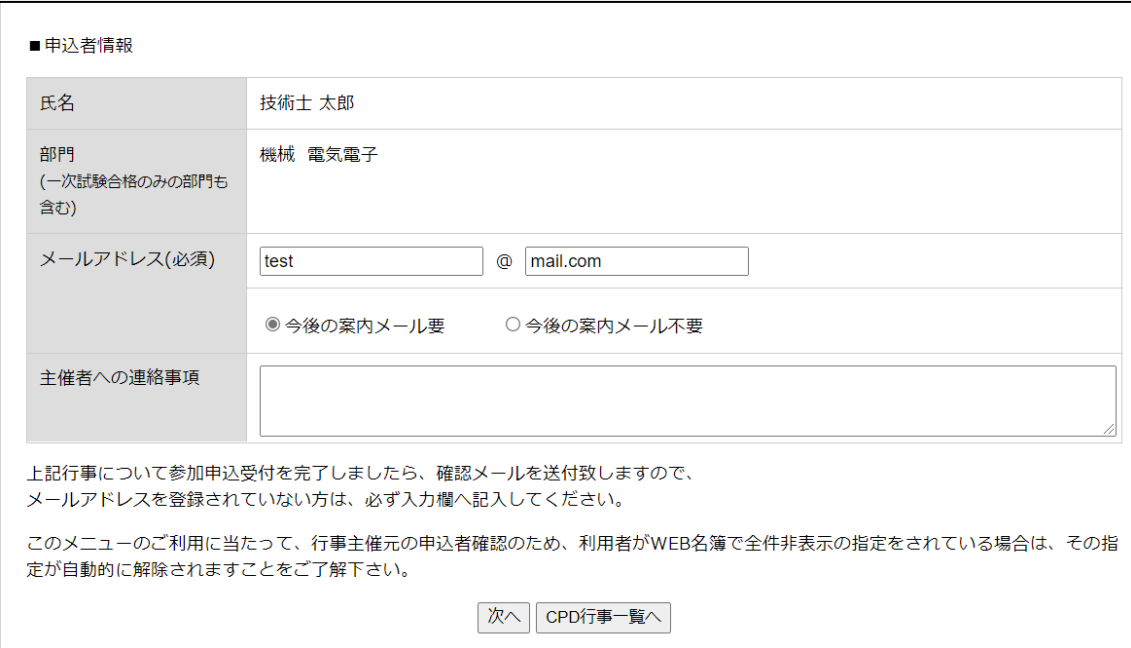

申込された行事情報と申込者情報が記載されています。

申込者情報について

・氏名および部門:

申込者の氏名および部門が表示されます。

・メールアドレス:

会員情報に登録されているメールアドレスが表示されます。

※今後の案内メールの要・不要について

日本技術士会では地域や部会から講演会等の御案内をメールにてお送りしています。

今後の案内メールが不要な方はメール不要を選択してください。

・主催者への連絡事項:

別途主催者へ連絡事項がある場合は入力してください。

申込者情報を入力しましたら【次へ】をクリックしてください

②行事申込の最終確認 行事情報と申込者情報の確認をお願いします。 お間違いなければ【登録】ボタンをクリックしてください。

③登録の完了

行事申込の登録が完了し、手続きは終了となります。 申込された行事は会員専用のマイページ内で確認出来ます。

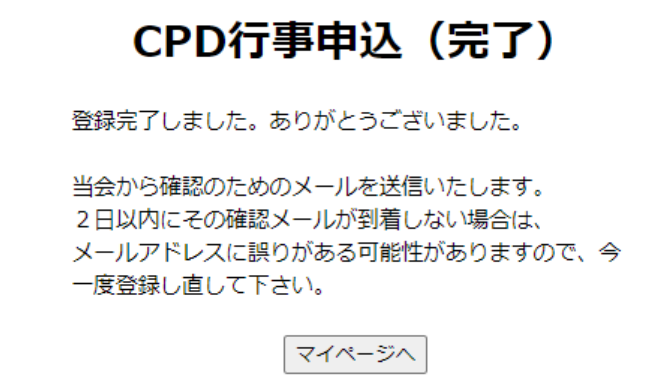

「3.申込した行事の確認方法」へ進んで下さい。

<span id="page-4-0"></span>(2)遠隔個人の参加形態で「一括支払」を選択された方

①個人配信に係るウェブ配信の留意事項を確認してください。

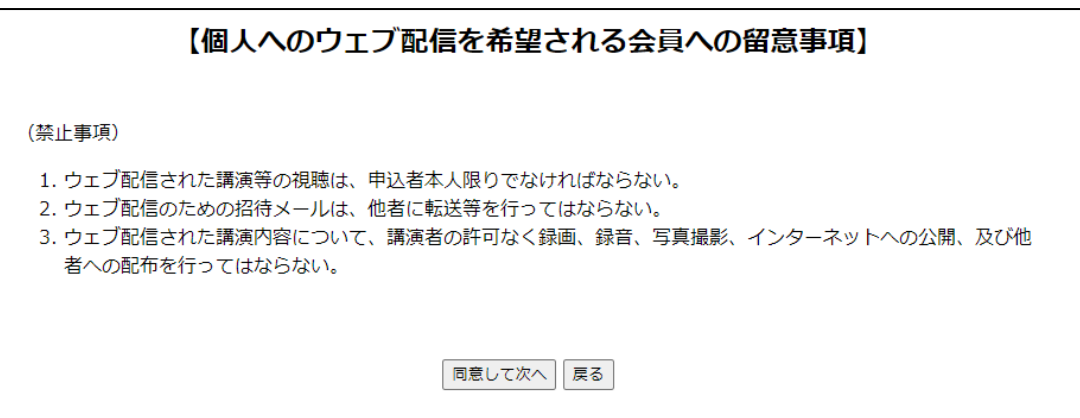

内容を承諾のうえ【同意して次へ】をクリックしてください。

②申込された行事情報と申込者情報の確認

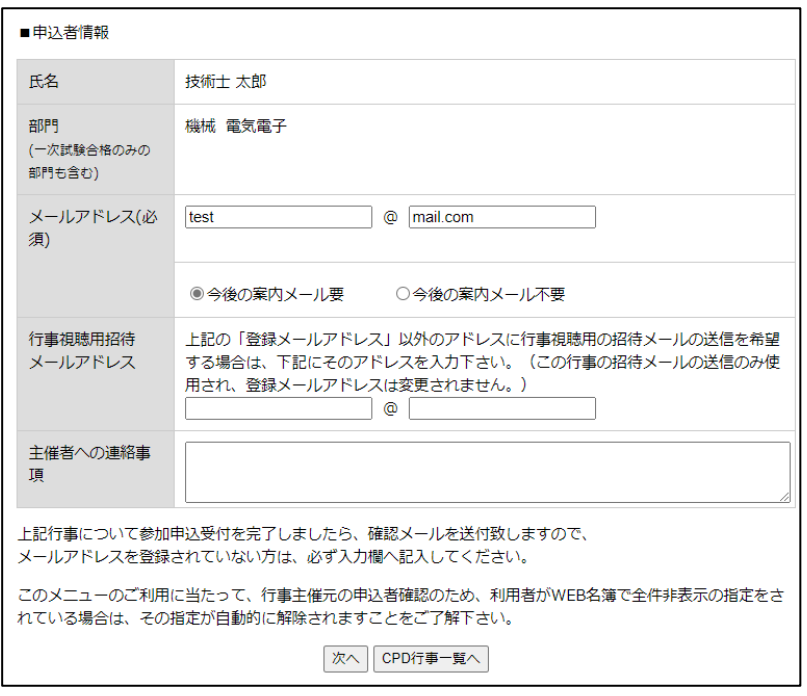

申込された行事情報と申込者情報が記載されています。

申込者情報について

・氏名および部門:

申込者の氏名および部門が表示されます。

・メールアドレス:

会員情報に登録されているメールアドレスが表示されます。

※今後の案内メールの要・不要について

日本技術士会では地域や部会から講演会等の御案内をメールにてお送りしています。

今後の案内メールが不要な方はメール不要を選択してください。

- ・行事視聴用招待メールアドレス(遠隔個人を選択された方):
- 会員情報に登録されている以外のメールアドレスへ本行事の招待メールを受信されたい場合は、入力し てください。
- ・主催者への連絡事項: 行事申込にあたって別途主催者へ連絡事項がある場合は入力してください。

行事情報と申込者情報を確認、入力しましたら【次へ】をクリックしてください。

③行事申込の最終確認 行事情報と申込者情報の再確認を求められます。 お間違いなければ【登録】ボタンをクリックしてください。

④登録の完了

行事申込の登録が完了し、手続きは終了となります。 申込された行事は会員専用のマイページ内で確認出来ます。

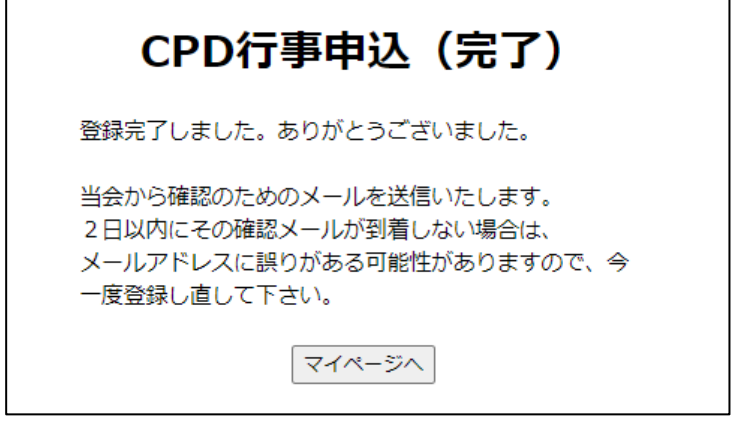

「3. 申込した行事の確認方法」へ進んで下さい。

<span id="page-6-0"></span>(3)遠隔個人の参加形態で「都度支払」を選択された方

①個人配信に係るウェブ配信の留意事項を確認してください。

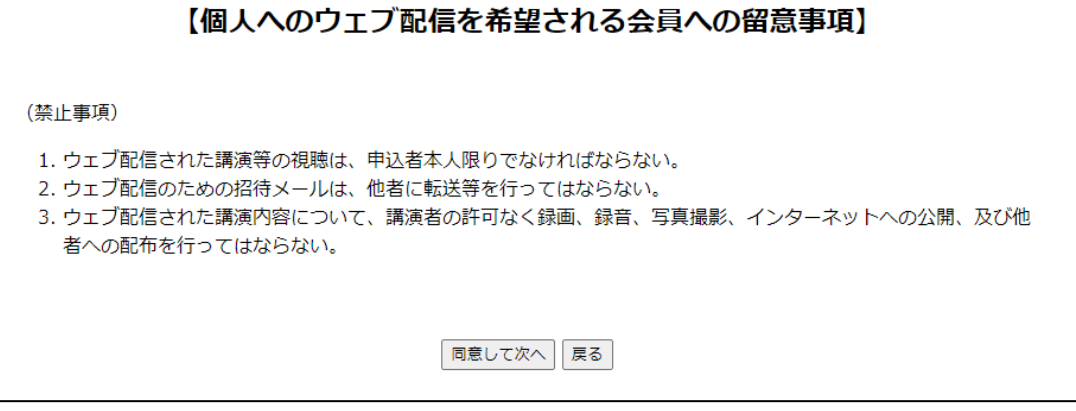

内容を確認のうえ【同意して次へ】をクリックしてください。

②申込された行事情報と申込者情報の確認

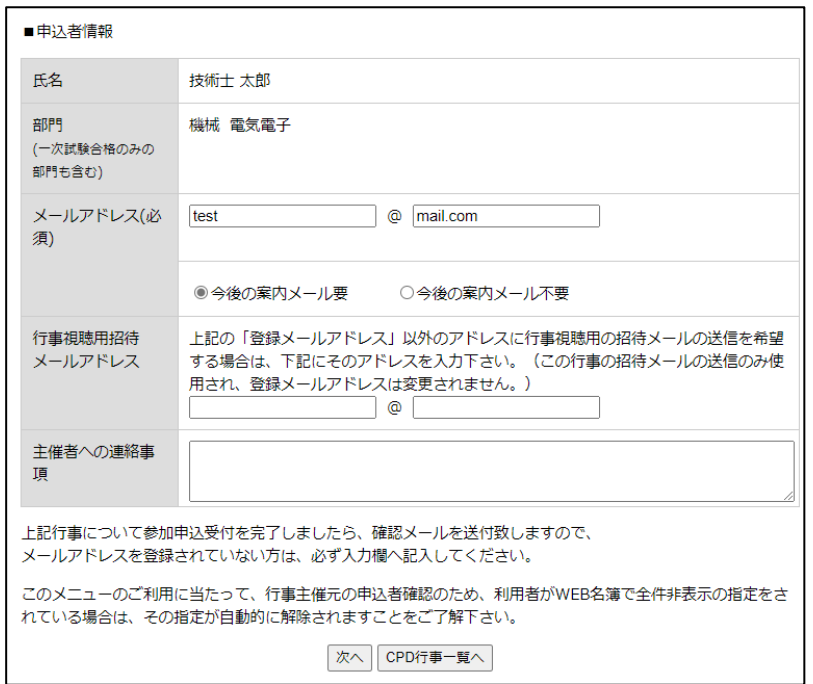

申込された行事情報と申込者情報が記載されています。

申込者情報について

・氏名および部門:

申込者の氏名および部門が表示されます。

・メールアドレス:

会員情報に登録されているメールアドレスが表示されます。

※今後の案内メールの要・不要について

日本技術士会では地域や部会から講演会等の御案内をメールにてお送りしています。

今後の案内メールが不要な方はメール不要を選択してください。

・行事視聴用招待メールアドレス(遠隔個人を選択された方): 会員情報に登録されている以外のメールアドレスへ本行事の招待メールを受信されたい場合は、入力し てください。

・主催者への連絡事項: 別途主催者へ連絡事項がある場合は入力してください。

行事情報と申込者情報を確認、入力しましたら【次へ】をクリックしてください。

③行事申込の最終確認 行事情報と申込者情報の再確認を求められます。 お間違いなければ【登録】ボタンをクリックしてください。

④登録の完了→外部のサービス会社での支払

行事申込の登録が完了しました。申込された行事は会員専用のマイページ内で確認できます。 引き続き、外部サイトへ移動して、決済代行サービスの支払手続きを行ってください。 外部サイトの手続きが終わりましたら、行事申込の手続きは終了です。

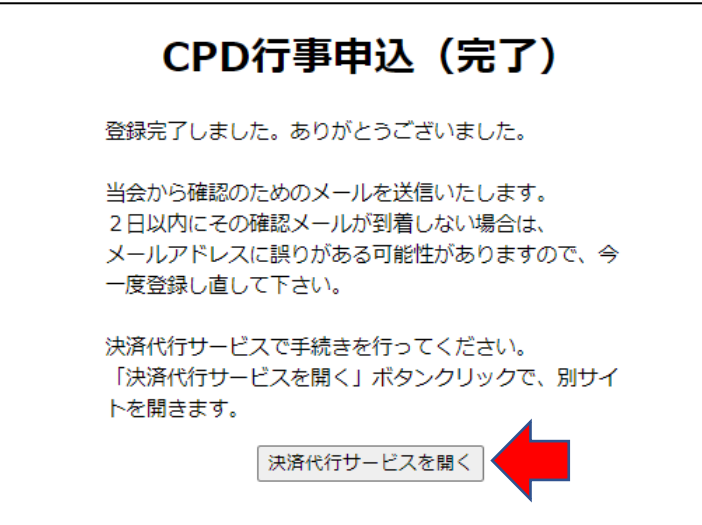

#### 注意:

決済代行サービスでの支払方法や返金、トラブルについては、当会では一切の責任を負いかねます。 決済代行サービスに関するご質問やご相談は主催組織へお問い合わせ下さい。

決済代行サービスの手続き後、

申込した行事を確認したい場合は、「3.申込した行事の確認方法」へ進んで下さい。

### <span id="page-8-0"></span>3.申込をした行事の確認方法

申込が完了すると登録されているメールアドレスへ 2 日以内に申込完了の自動メールが送られます。 (自動返信メールが届かない場合や、文字化けにより判別が付かない場合は、下記の方法で確認出来ます ので、ご了承ください)

会員専用ページ内のタブ「参加 CPD 行事の一覧 → 全て※の参加申込一覧」をクリックすると、 申込をした CPD 行事が確認出来ます。

URL: <https://www.engineer.or.jp/ipej/mypage.php>

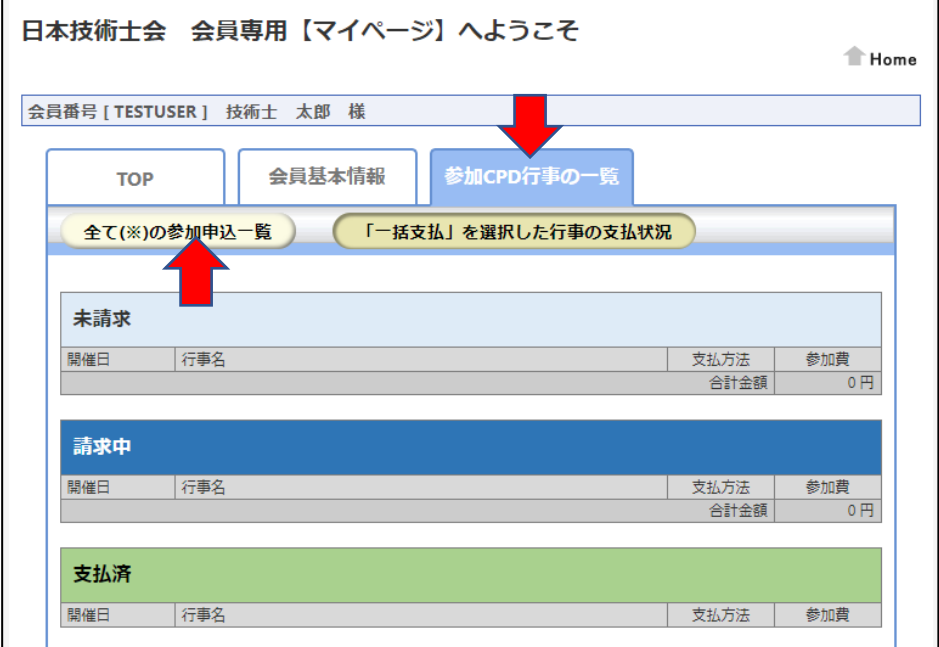

参加申込した行事情報の一覧、支払形態、参加費について確認が出来ます。 また、

(1)申込の取消(開催後一週間以内はキャンセルが可能です)

(2)参加票のダウンロード(開催から一週間後以降にダウンロード可能)

それぞれについて順に説明いたします。

<span id="page-9-0"></span>(1)申込を取消する場合

行事に参加できなかった場合などは、行事開催後1週間以内(開催日が1月1日の場合1月8日まで)は 申込取消をする事が出来ます。(「一括支払」の場合は請求対象から除外されます) なお、「都度支払」により支払いをされた場合は、行事申込取消を行うと共にそれぞれの支払方法に従い手 続きをして頂く必要があります。

①主催会場での当日支払、遠隔個人での一括支払の申込取消方法

会員専用ページ内のタブ「CPD 行事参加一覧」をクリックすると、申込をした CPD 行事が確認出来ます。 URL: <https://www.engineer.or.jp/ipej/mypage.php>

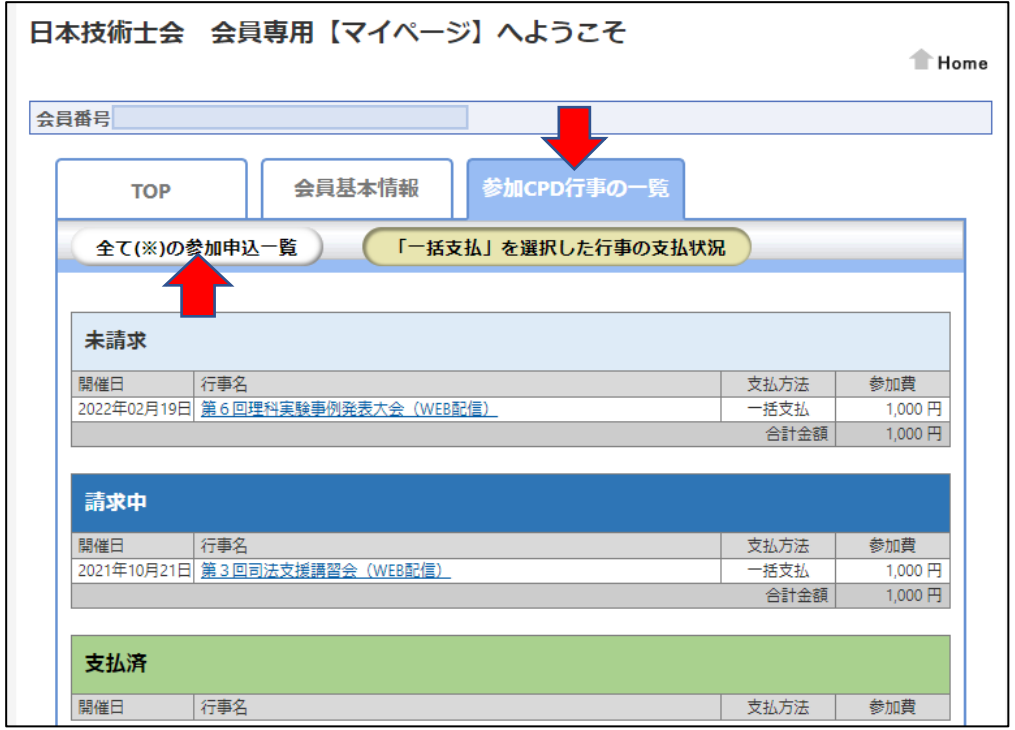

上記 URL を開いたら「参加 CPD 行事の一覧」を選択し、

「全て(※)の参加申込一覧」をクリックしてください。

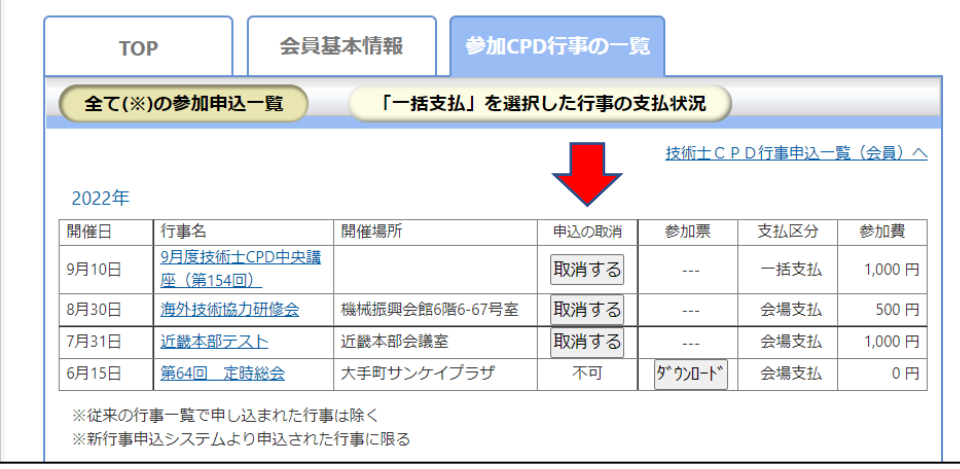

取消可能期間(申込行事開催後 1 週間以内)の場合、申込の取消にキャンセルのボタンがありますので、 行事参加一覧から該当する行事の取消ボタンをクリックしてください。

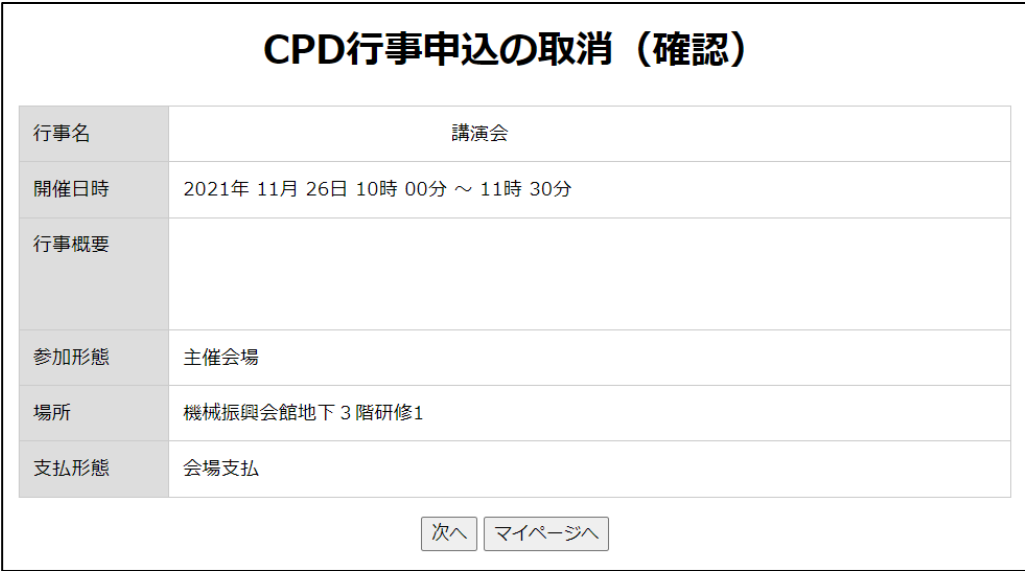

取消確認のページが表示されますので内容を確認のうえ 次へ をクリックすると取消が完了します。 一括支払いの場合は上記の手続きでご請求リストから削除されます。

②遠隔個人での都度支払の申込取消方法

①と同様に行事申込の取消を行ってください。

そのうえで以降の手続きは利用された外部のサービス会社と主催者グループと御連絡を取って返金手続 きを行ってください。

<span id="page-11-0"></span>(2)参加票のダウンロード方法

会員専用ページ内のタブ「CPD 行事参加一覧」をクリックすると、申込をした CPD 行事が確認出来ます。 URL: <https://www.engineer.or.jp/ipej/mypage.php>

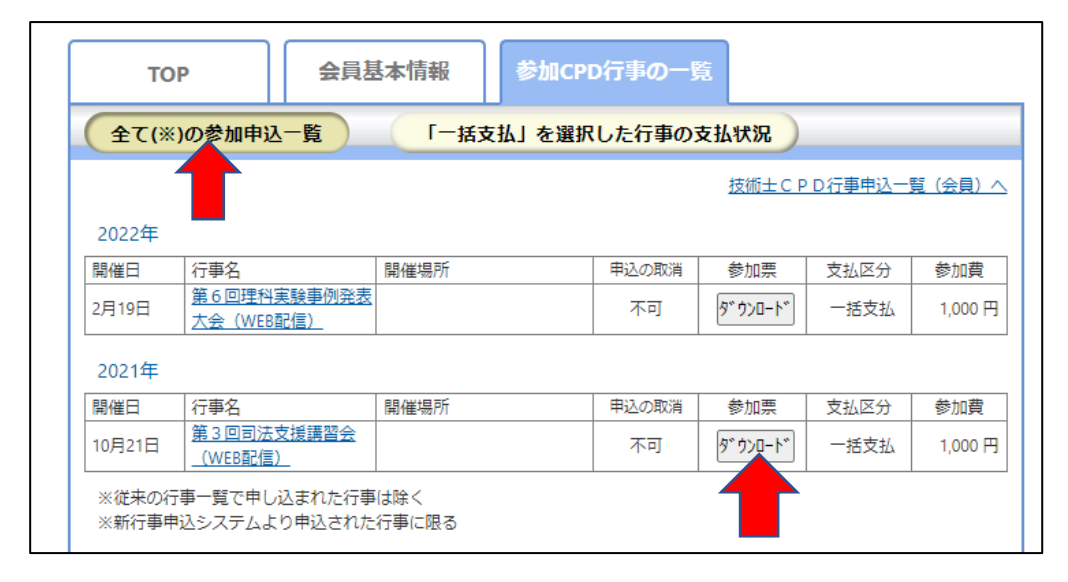

キャンセルと同様に「全て(※)の参加申込一覧をクリック」してください。

参加(会場又はオンライン)された方は、キャンセル期間(1 週間)を過ぎますと、参加票の欄にダウン ロードボタンが表示されます\*。

表示ボタンをクリックすると参加票 (PDF) がダウンロードされます。

\*(例)1 月 1 日の講演会の場合 9 日から表示されます

参加票には出力日、会員番号が記載され、 欄内に開催~終了日時、講演名、主催者、参加 方法、行事内容が自動で入力されます。

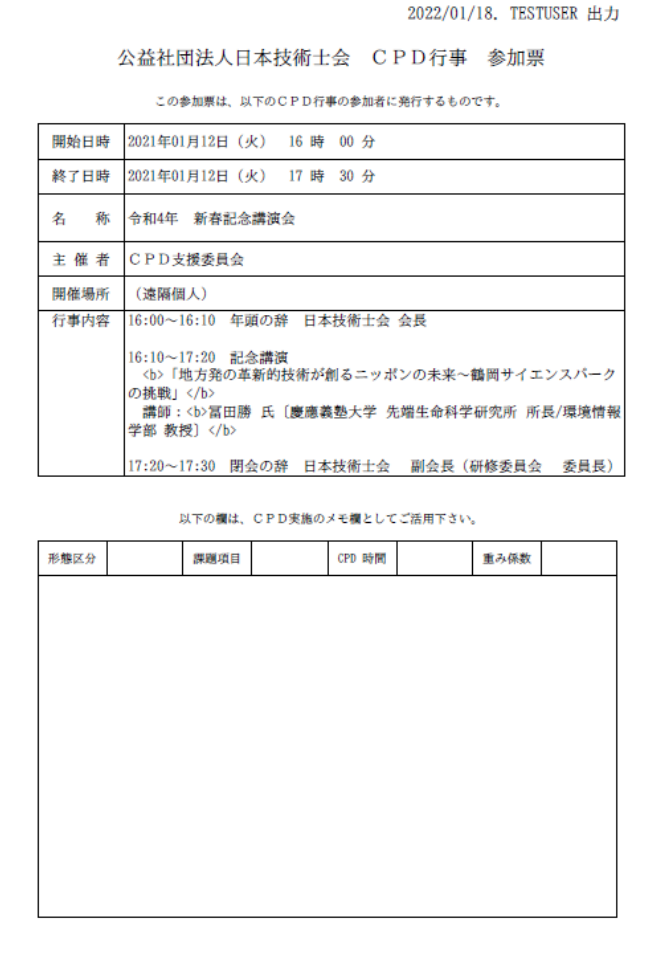

(3)参加方法の変更

申込中の行事は、別の申込方法(参加形態)を選択出来ません。

申込方法を変更されたい場合は、一度申込行事の参加取消を行い、再度申込を行ってください。

・3-(1)申込を取消しする場合を参照